## Editing Personal Information in the E-Portfolio Template with Dreamweaver

If you understand HTML, how to manipulate HTML through a text editor, or another Web authoring program you can change the E-Portfolio template code to match your own vision for your Electronic Portfolio.

If you are new to the world of Web design you can still edit some of the information and design elements in your Electronic Portfolio. This set of instructions will illustrate how to make those changes in Macromedia Dreamweaver.

Dreamweaver should be available in most of the CAHS computer labs. To check if your computer has Dreamweaver:

• Select the Start button

Select the "Programs" sub-menu and look for "Macromedia Dreamweaver"

Once you have found a computer that has Dreamweaver take the following steps to access and edit your E-Portfolio.

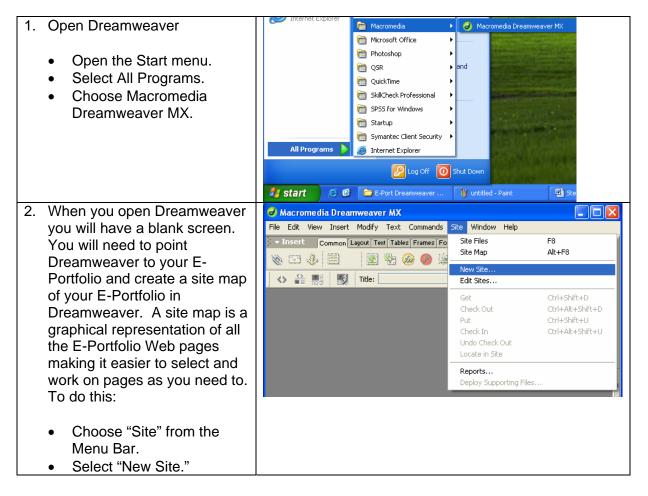

| 3. | This site definition Window                                                                                                    | Site Definition for E-Portfolio                                                                                                    |
|----|----------------------------------------------------------------------------------------------------|----------------------------------------------------------------------------------------------------|
| Э. |                                                                                                    | Basic Advanced                                                                                                    |
|    | should appear.                                                                                                    | Category Local Info                                                                                                    |
|    |                                                                                                    | Local Info                                                                                                    |
|    | <ul> <li>Type the name of your site</li> </ul>                                                                                                    | Testing Server Site Name. E-Portfolio                                                                                                    |
|    | here.                                                                                                    | Design Notes Local Root Folder: S:\SUE\E-Portfolio\Adam Gibbs\Electronic 🛄                                                                                                    |
|    | <ul> <li>Select the folder icon to</li> </ul>                                                                                                    | File View Columns                                                                                                    |
|    | navigate to your freshly                                                                                                    | Default Images Eolder:                                                                                                    |
|    | downloaded E-Portfolio                                                                                                    | HTTP Address: http://                                                                                                    |
|    | template on the (S:) drive.                                                                                                    | This address enables the Link Checker to<br>detect HTTP links that refer to your own                                                                                                    |
|    |                                                                                                    | site.                                                                                                    |
|    |                                                                                                    | Cache: ✓ Enable Cache<br>The cache maintains file and asset                                                                                                    |
|    |                                                                                                    | information in the site. This speeds up the<br>Asset panel, link management, and Site Map                                                                                                    |
|    |                                                                                                    | features.                                                                                                    |
|    |                                                                                                    |                                                                                                    |
|    |                                                                                                    |                                                                                                    |
|    |                                                                                                    |                                                                                                    |
|    |                                                                                                    |                                                                                                    |
|    |                                                                                                    |                                                                                                    |
|    |                                                                                                    |                                                                                                    |
|    |                                                                                                    | OK Cancel Help                                                                                                    |
| 4. |                                                                                                    |                                                                                                    |
| 4. | This is the next window that                                                                                                    | Choose Local Root Folder for Site E-Portfolio:                                                                                                    |
| 4. | This is the next window that should appear.                                                                                                    | Choose Local Root Folder for Site E-Portfolio:                                                                                                    |
| 4. |                                                                                                    | Choose Local Root Folder for Site E-Portfolio:                                                                                                    |
| 4. | should appear.                                                                                                    | Select: 😼 My Computer 💦 📀 🎓 🖽 -                                                                                                    |
| 4. | <ul><li>open "My Computer."</li></ul>                                                                                                    |                                                                                                    |
| 4. | <ul> <li>open "My Computer."</li> <li>Double-click the (S:) drive.</li> </ul>                                                                                                    | Select:       My Computer         Select:       My Computer         Student_share\$ on 'morpheus' (5:)         Local Disk (C:)         Removable Disk (D:)         Cash_share\$ on 'kandinsky' (X:)                                                                                                    |
| 4. | <ul> <li>Should appear.</li> <li>Open "My Computer."</li> <li>Double-click the (S:) drive.</li> <li>Double-click the SOE</li> </ul>                                                                                                    | Select:       My Computer         Select:       My Computer         Student_share\$ on 'morpheus' (S:)         Lecal Disk (C:)       Adam. Gibbs\$ on 'monet' (W:)         Removable Disk (D:)       Cahs_share\$ on 'kandinsky' (X:)         CD Drive (E:)       Cahs_share\$ on 'kandinsky' (X:)                                                              |
| 4. | <ul> <li>open "My Computer."</li> <li>Double-click the (S:) drive.</li> <li>Double-click the SOE folder.</li> </ul>                                                                                                    | Select:       My Computer         Student_share\$ on 'morpheus' (S:)         Lecal Disk (C:)         Adam.Gibbs\$ on 'monet' (W:)         Removable Disk (D:)         CD Drive (E:)         agibbs\$ on 'Kandinsky' (M:)                                                                                                    |
| 4. | <ul> <li>Should appear.</li> <li>Open "My Computer."</li> <li>Double-click the (S:) drive</li> <li>Double-click the SOE folder.</li> <li>Double-click the E-Portfolio</li> </ul>                                                                                                    | Select:       My Computer         Select:       My Computer         Student_share\$ on 'morpheus' (S:)         Lecal Disk (C:)       Adam. Gibbs\$ on 'monet' (W:)         Removable Disk (D:)       Cahs_share\$ on 'kandinsky' (X:)         CD Drive (E:)       Cahs_share\$ on 'kandinsky' (X:)                                                              |
| 4. | <ul> <li>should appear.</li> <li>Open "My Computer."</li> <li>Double-click the (S:) drive.</li> <li>Double-click the SOE folder.</li> <li>Double-click the E-Portfolio folder.</li> </ul>                                                                                                    | Select:       My Computer         Student_share\$ on 'morpheus' (S:)         Lecal Disk (C:)         Adam.Gibbs\$ on 'monet' (W:)         Removable Disk (D:)         CD Drive (E:)         agibbs\$ on 'Kandinsky' (M:)                                                                                                    |
| 4. | <ul> <li>Should appear.</li> <li>Open "My Computer."</li> <li>Double-click the (S:) drive.</li> <li>Double-click the SOE folder.</li> <li>Double-click the E-Portfolio folder.</li> <li>Double-click your own</li> </ul>                                                                                                    | Select:       My Computer         Student_share\$ on 'morpheus' (S:)         Lecal Disk (C:)         Adam.Gibbs\$ on 'monet' (W:)         Removable Disk (D:)         CD Drive (E:)         agibbs\$ on 'Kandinsky' (M:)                                                                                                    |
| 4. | <ul> <li>should appear.</li> <li>Open "My Computer."</li> <li>Double-click the (S:) drive.</li> <li>Double-click the SOE folder.</li> <li>Double-click the E-Portfolio folder.</li> <li>Double-click your own Named folder.</li> </ul>                                                                                                    | Select:       My Computer         Student_share\$ on 'morpheus' (S:)         Lecal Disk (C:)         Adam.Gibbs\$ on 'monet' (W:)         Removable Disk (D:)         CD Drive (E:)         agibbs\$ on 'Kandinsky' (M:)                                                                                                    |
| 4. | <ul> <li>Should appear.</li> <li>Open "My Computer."</li> <li>Double-click the (S:) drive.</li> <li>Double-click the SOE folder.</li> <li>Double-click the E-Portfolio folder.</li> <li>Double-click your own</li> </ul>                                                                                                    | Select:       My Computer         31/3 Floppy (A:)       student_share\$ on 'morpheus' (S:)         Lecal Disk (C:)       Adam. Gibbs\$ on 'monet' (W:)         Removable Disk (D:)       cahs_share\$ on 'kandinsky' (X:)         CD Drive (E:)       agibbs\$ on 'Kandinsky' (M:)         SOE_Share\$ on 'kandinsky' (P:)       Open                          |
| 4. | <ul> <li>should appear.</li> <li>Open "My Computer."</li> <li>Double-click the (S:) drive.</li> <li>Double-click the SOE folder.</li> <li>Double-click the E-Portfolio folder.</li> <li>Double-click your own Named folder.</li> </ul>                                                                                                    | Select:       My Computer         3½ Floppy (A:)       student_share\$ on 'morpheus' (S:)         Lecal Disk (C:)       Adam. Gibbs\$ on 'monet' (W:)         Removable Disk (D:)       cahs_share\$ on 'kandinsky' (X:)         CD Drive (E:)       agibbs\$ on 'Kandinsky' (M:)         SOE_Share\$ on 'kandinsky' (P:)       SoE_Share\$ on 'kandinsky' (P:) |
| 4. | <ul> <li>Should appear.</li> <li>Open "My Computer."</li> <li>Double-click the (S:) drive.</li> <li>Double-click the SOE folder.</li> <li>Double-click the E-Portfolio folder.</li> <li>Double-click your own Named folder.</li> <li>Double-click the Electronic</li> </ul>                                                                                                    | Select:       My Computer         31/3 Floppy (A:)       student_share\$ on 'morpheus' (S:)         Lecal Disk (C:)       Adam. Gibbs\$ on 'monet' (W:)         Removable Disk (D:)       cahs_share\$ on 'kandinsky' (X:)         CD Drive (E:)       agibbs\$ on 'Kandinsky' (M:)         SOE_Share\$ on 'kandinsky' (P:)       Open                          |
| 4. | <ul> <li>Should appear.</li> <li>Open "My Computer."</li> <li>Double-click the (S:) drive.</li> <li>Double-click the SOE folder.</li> <li>Double-click the E-Portfolio folder.</li> <li>Double-click your own Named folder.</li> <li>Double-click the Electronic Portfolio folder.</li> </ul>                                                                                                    | Select:       My Computer         31/3 Floppy (A:)       student_share\$ on 'morpheus' (S:)         Lecal Disk (C:)       Adam. Gibbs\$ on 'monet' (W:)         Removable Disk (D:)       cahs_share\$ on 'kandinsky' (X:)         CD Drive (E:)       agibbs\$ on 'Kandinsky' (M:)         SOE_Share\$ on 'kandinsky' (P:)       Open                          |
| 4. | <ul> <li>Should appear.</li> <li>Open "My Computer."</li> <li>Double-click the (S:) drive</li> <li>Double-click the SOE folder.</li> <li>Double-click the E-Portfolio folder.</li> <li>Double-click your own Named folder.</li> <li>Double-click the Electronic Portfolio folder.</li> <li>Double-click the CDE Standards E-Portfolio</li> </ul>                                                                  | Select:       My Computer         31/3 Floppy (A:)       student_share\$ on 'morpheus' (S:)         Lecal Disk (C:)       Adam. Gibbs\$ on 'monet' (W:)         Removable Disk (D:)       cahs_share\$ on 'kandinsky' (X:)         CD Drive (E:)       agibbs\$ on 'Kandinsky' (M:)         SOE_Share\$ on 'kandinsky' (P:)       Open                          |
| 4. | <ul> <li>should appear.</li> <li>Open "My Computer."</li> <li>Double-click the (S:) drive.</li> <li>Double-click the SOE folder.</li> <li>Double-click the E-Portfolio folder.</li> <li>Double-click your own Named folder.</li> <li>Double-click the Electronic Portfolio folder.</li> <li>Double-click the CDE Standards E-Portfolio Template folder.</li> </ul>                                                | Select:       My Computer         31/3 Floppy (A:)       student_share\$ on 'morpheus' (S:)         Lecal Disk (C:)       Adam. Gibbs\$ on 'monet' (W:)         Removable Disk (D:)       cahs_share\$ on 'kandinsky' (X:)         CD Drive (E:)       agibbs\$ on 'Kandinsky' (M:)         SOE_Share\$ on 'kandinsky' (P:)       Open                          |
| 4. | <ul> <li>should appear.</li> <li>Open "My Computer."</li> <li>Double-click the (S:) drive.</li> <li>Double-click the SOE<br/>folder.</li> <li>Double-click the E-Portfolio<br/>folder.</li> <li>Double-click your own<br/>Named folder.</li> <li>Double-click the Electronic<br/>Portfolio folder.</li> <li>Double-click the CDE<br/>Standards E-Portfolio<br/>Template folder.</li> <li>Click "Open."</li> </ul> | Select:       My Computer         31/3 Floppy (A:)       student_share\$ on 'morpheus' (S:)         Lecal Disk (C:)       Adam. Gibbs\$ on 'monet' (W:)         Removable Disk (D:)       cahs_share\$ on 'kandinsky' (X:)         CD Drive (E:)       agibbs\$ on 'Kandinsky' (M:)         SOE_Share\$ on 'kandinsky' (P:)       Open                          |
| 4. | <ul> <li>should appear.</li> <li>Open "My Computer."</li> <li>Double-click the (S:) drive.</li> <li>Double-click the SOE folder.</li> <li>Double-click the E-Portfolio folder.</li> <li>Double-click your own Named folder.</li> <li>Double-click the Electronic Portfolio folder.</li> <li>Double-click the CDE Standards E-Portfolio Template folder.</li> </ul>                                                | Select:       My Computer         31/3 Floppy (A:)       student_share\$ on 'morpheus' (S:)         Lecal Disk (C:)       Adam. Gibbs\$ on 'monet' (W:)         Removable Disk (D:)       cahs_share\$ on 'kandinsky' (X:)         CD Drive (E:)       agibbs\$ on 'Kandinsky' (M:)         SOE_Share\$ on 'kandinsky' (P:)       Open                          |

| 5. You should see a window like  | File Edit Wew Insert Modify Text Commands Site Window Help                                           |
|----------------------------------|----------------------------------------------------------------------------------------------------|
| this. The right side shows file  | S Comman Lagor, Ter, Tables Franze Form, Tengtana Characters Media Head Script Application P. S Code |
| 9                                | 後日小 國際 @ @ 译 第 # 1 時 日                                                                               |
| that make up the E-Portfolio.    | ☆ 品 問 問 Title: 純 Ø, C (つ (), 団, Set April 1                                                          |
| The first few folders are for th | e File. Edt. Verv. Stev                                                                              |
| fixed parts of the Web page.     | eportolo V Local Vew V                                                                               |
| The remaining documents are      | Ste - eportfolo (M/J/2/jiled /     D)     private                                                    |
| individual Web pages.            | B D Interv                                                                                           |
| individual web pages.            | B C POPS                                                                                             |
|                                  | 🧟 ile.htm                                                                                            |
| 6. To edit the content of an     | 2 zneth.htm<br>2 Spland.htm                                                                          |
|                                  | - 2. Acorbri, htm<br>2. Science htm                                                                  |
| individual page, double-click    | a 🚽 🧟 Gadros Han                                                                                     |
| your mouse on the page you       | 2 7tech.htm<br>2 6demrcy.htm                                                                         |
|                                  | afferg.htm                                                                                           |
| want to edit and Dreamweave      |                                                                                                    |
| will automatically take you to   |                                                                                                    |
| 5                                |                                                                                                    |
| that page.                       |                                                                                                    |

| Here is a list of the pages you will want to edit: |                                  |  |
|----------------------------------------------------|----------------------------------|--|
| Web Site Map Name                                  | Page Contents                    |  |
| Index                                              | Web site Opening Page            |  |
| Perinfo                                            | Personal Information Page        |  |
| Edhist                                             | Educational History              |  |
| Edphilo                                            | Educational Philosophy           |  |
| Conf                                               | Conferences                      |  |
| Afforg                                             | Affiliations & Organizations     |  |
| Emphist                                            | Employment History               |  |
| Tchexp                                             | Teacher Experience               |  |
| Work                                               | Teacher Work Sample              |  |
| 1lit                                               | Literacy Standard                |  |
| 2math                                              | Math Standard                    |  |
| 3stand                                             | Standards & Assessments          |  |
| 4contnt                                            | Content Area                     |  |
| 5class                                             | Class Management                 |  |
| 6indins                                            | Individualization of Instruction |  |
| 7tech                                              | Technology Proficiency           |  |
| 8demrcy                                            | Democracy                        |  |

| 7. | Once you have reached the<br>page you wish to edit you will<br>notice there are boxes with text<br>prompts in them. Click your<br>mouse inside the box you want<br>to type in and type the<br>appropriate text.<br>Once the changes have been<br>made, select:                                                                                                    | Macromedia Dreamweaver MX. [Knowledge of Literacy (CDF Standards E Partfolio Template/Hiti)]     Macromedia Dreamweaver MX. [Knowledge of Literacy (CDF Standards E Partfolio Template/Hiti)]     Macromedia Dreamweaver MX. [Knowledge of Literacy (CDF Standards E Partfolio E Partfolio E E Partfolio E E Par |
|----|----------------------------------------------------------------------------------------------------|----------------------------------------------------------------------------------------------------|
|    | <ul> <li>File.</li> <li>Save.</li> <li>You should save the page each time you make a change.</li> </ul>                                                                                                    | entemplates della con tet convektable:<br>E i Properties                                                                                                    |
| 9. | This is also a good time to<br>make a back-up copy of your<br>E-Portfolio to your (M:) drive.<br>Once all of your changes have<br>been made and saved, make a<br>copy of your E-Portfolio<br>template from the (S:) drive<br>and paste it to your (M:) drive.<br>If an older version exists,<br>Windows will ask if you want to<br>replace the old copy with the<br>newer one. We suggest that<br>you replace each old copy of<br>your E-Portfolio with the new<br>one every time you add<br>material or edit your E-<br>Portfolio. |                                                                                                    |